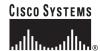

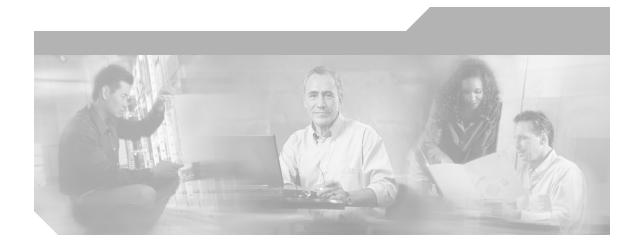

# SS7 Gateway Configuration Tool User Guide for Cisco ICM Enterprise & Hosted Editions

Cisco ICM Enterprise & Hosted Editions Release 7.0(0) June 2006

#### **Corporate Headquarters**

Cisco Systems, Inc. 170 West Tasman Drive San Jose, CA 95134-1706 USA

http://www.cisco.com Tel: 408 526-4000

800 553-NETS (6387)

Fax: 408 526-4100

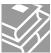

THE SPECIFICATIONS AND INFORMATION REGARDING THE PRODUCTS IN THIS MANUAL ARE SUBJECT TO CHANGE WITHOUT NOTICE. ALL STATEMENTS, INFORMATION, AND RECOMMENDATIONS IN THIS MANUAL ARE BELIEVED TO BE ACCURATE BUT ARE PRESENTED WITHOUT WARRANTY OF ANY KIND, EXPRESS OR IMPLIED. USERS MUST TAKE FULL RESPONSIBILITY FOR THEIR APPLICATION OF ANY PRODUCTS.

THE SOFTWARE LICENSE AND LIMITED WARRANTY FOR THE ACCOMPANYING PRODUCT ARE SET FORTH IN THE INFORMATION PACKET THAT SHIPPED WITH THE PRODUCT AND ARE INCORPORATED HEREIN BY THIS REFERENCE. IF YOU ARE UNABLE TO LOCATE THE SOFTWARE LICENSE OR LIMITED WARRANTY, CONTACT YOUR CISCO REPRESENTATIVE FOR A COPY.

The Cisco implementation of TCP header compression is an adaptation of a program developed by the University of California, Berkeley (UCB) as part of UCB's public domain version of the UNIX operating system. All rights reserved. Copyright © 1981, Regents of the University of California.

NOTWITHSTANDING ANY OTHER WARRANTY HEREIN, ALL DOCUMENT FILES AND SOFTWARE OF THESE SUPPLIERS ARE PROVIDED "AS IS" WITH ALL FAULTS. CISCO AND THE ABOVE-NAMED SUPPLIERS DISCLAIM ALL WARRANTIES, EXPRESSED OR IMPLIED, INCLUDING, WITHOUT LIMITATION, THOSE OF MERCHANTABILITY, FITNESS FOR A PARTICULAR PURPOSE AND NONINFRINGEMENT OR ARISING FROM A COURSE OF DEALING, USAGE, OR TRADE PRACTICE.

IN NO EVENT SHALL CISCO OR ITS SUPPLIERS BE LIABLE FOR ANY INDIRECT, SPECIAL, CONSEQUENTIAL, OR INCIDENTAL DAMAGES, INCLUDING, WITHOUT LIMITATION, LOST PROFITS OR LOSS OR DAMAGE TO DATA ARISING OUT OF THE USE OR INABILITY TO USE THIS MANUAL, EVEN IF CISCO OR ITS SUPPLIERS HAVE BEEN ADVISED OF THE POSSIBILITY OF SUCH DAMAGES.

CCIP, CCSP, the Cisco Arrow logo, the Cisco *Powered* Network mark, Cisco Unity, Follow Me Browsing, FormShare, and StackWise are trademarks of Cisco Systems, Inc.; Changing the Way We Work, Live, Play, and Learn, and iQuick Study are service marks of Cisco Systems, Inc.; and Aironet, ASIST, BPX, Catalyst, CCDA, CCDP, CCIE, CCNA, CCNP, Cisco, the Cisco Certified Internetwork Expert logo, Cisco IOS, the Cisco IOS logo, Cisco Press, Cisco Systems, Cisco Systems Capital, the Cisco Systems logo, Empowering the Internet Generation, Enterprise/Solver, EtherChannel, EtherFast, EtherSwitch, Fast Step, GigaDrive, GigaStack, HomeLink, Internet Quotient, IOS, IP/TV, iQ Expertise, the iQ logo, iQ Net Readiness Scorecard, LightStream, Linksys, MeetingPlace, MGX, the Networkers logo, Networking Academy, Network Registrar, *Packet*, PIX, Post-Routing, Pre-Routing, ProConnect, RateMUX, Registrar, ScriptShare, SlideCast, SMARTnet, StrataView Plus, SwitchProbe, TeleRouter, The Fastest Way to Increase Your Internet Quotient, TransPath, and VCO are registered trademarks of Cisco Systems, Inc. and/or its affiliates in the United States and certain other countries.

All other trademarks mentioned in this document or Website are the property of their respective owners. The use of the word partner does not imply a partnership relationship between Cisco and any other company. (0403R)

Cisco ICM Enterprise Edition SS7 Gateway Configuration Tool User Guide Copyright © 2000–2005, Cisco Systems, Inc. All rights reserved.

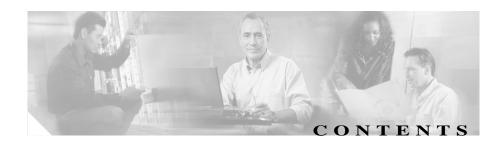

#### **About This Guide 1-v**

Purpose 1-v

Audience 1-v

Organization 1-v

Conventions 1-vi

Other Publications 1-vi

Obtaining Documentation 1-vii

Cisco.com 1-vii

Ordering Documentation 1-vii

Documentation Feedback 1-viii

Obtaining Technical Assistance 1-viii

Cisco Technical Support Website 1-viii

Submitting a Service Request 1-ix

Definitions of Service Request Severity 1-ix

Obtaining Additional Publications and Information 1-x

#### CHAPTER 1 Introduction 1-1

Overview 1-1

Before Using SS7Cfg 1-2

Terminology 1-2

#### CHAPTER 2 Using SS7Cfg to Configure Your Gateway 2-1

Overview 2-1

Starting SS7Cfg 2-2

Working in the Main Window 2-3

Configuring the MTP2 Layer 2-5

Configuring the MTP3 Layer 2-7

Configuring the SCCP Layer 2-20

Configuring the Session Layer 2-27

Saving the Configuration 2-35

Importing the Registry File 2-37

Using SS7Cfg to Directly Manipulate the Registry 2-41

INDEX

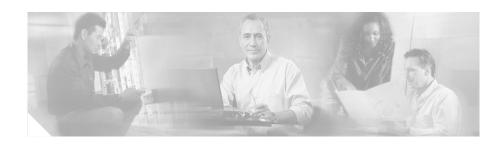

## **About This Guide**

# **Purpose**

This manual describes the basic tasks you can perform with SS7Cfg by providing a scenario of how to perform a typical gateway configuration.

After following the instructions in this manual, you will be able to:

- · Configure a gateway
- · Save the configuration as a Registry file
- Import the Registry file into both the NT Registry and the tool

## **Audience**

This document is intended for anyone using the Signalling System 7 (SS7) Gateway Configuration Tool (SS7Cfg).

# **Organization**

The following table describes the information contained in each chapter of this guide.

| Chapter                                                | Description                                                                                                    |
|--------------------------------------------------------|----------------------------------------------------------------------------------------------------|
| Chapter 1, "Introduction"                              | Describes the Signalling System 7 (SS7) Gateway Configuration Tool (SS7Cfg) and defines terms specific to the SS7 Gateway. |
| Chapter 2, "Using SS7Cfg to<br>Configure Your Gateway" | Provides instructions to configure a SS7 gateway using SS7Cfg.                                                             |

## **Conventions**

This manual uses the following conventions:

| Format                                                                                                    | Example                                                                                                    |
|----------------------------------------------------------------------------------------------------|----------------------------------------------------------------------------------------------------|
| Boldface type is used for user entries, keys, buttons, and folder and submenu names.                                                                                                    | Choose Script > Call Type Manager.                                                                                                    |
| <ul> <li>Italic type indicates one of the following:</li> <li>A newly introduced term</li> <li>For emphasis</li> <li>A generic syntax item that you must replace with a specific value</li> <li>A title of a publication</li> </ul> | <ul> <li>A skill group is a collection of agents who share similar skills.</li> <li>Do not use the numerical naming convention that is used in the predefined templates (for example, persvc01).</li> <li>IF (condition, true-value, false-value)</li> <li>For more information, see the Cisco ICM Software Database Schema Handbook.</li> </ul> |
| An arrow (>) indicates an item from a pull-down menu.                                                                                                    | The Save command from the File menu is referenced as <b>File &gt; Save</b> .                                                                                                    |

# **Other Publications**

For additional information about Cisco Intelligent Contact Management (ICM) software, see the Cisco web site listing ICM documentation.

# **Obtaining Documentation**

Cisco documentation and additional literature are available on Cisco.com. Cisco also provides several ways to obtain technical assistance and other technical resources. These sections explain how to obtain technical information from Cisco Systems.

### Cisco.com

You can access the most current Cisco documentation at this URL:

http://www.cisco.com/univercd/home/home.htm

You can access the Cisco website at this URL:

http://www.cisco.com

You can access international Cisco websites at this URL:

http://www.cisco.com/public/countries\_languages.shtml

## **Ordering Documentation**

You can find instructions for ordering documentation at this URL:

http://www.cisco.com/univercd/cc/td/doc/es\_inpck/pdi.htm

You can order Cisco documentation in these ways:

- Registered Cisco.com users (Cisco direct customers) can order Cisco product documentation from the Ordering tool:
  - http://www.cisco.com/en/US/partner/ordering/index.shtml
- Nonregistered Cisco.com users can order documentation through a local account representative by calling Cisco Systems Corporate Headquarters (California, USA) at 408 526-7208 or, elsewhere in North America, by calling 800 553-NETS (6387).

## **Documentation Feedback**

You can send comments about technical documentation to bug-doc@cisco.com.

You can submit comments by using the response card (if present) behind the front cover of your document or by writing to the following address:

Cisco Systems Attn: Customer Document Ordering 170 West Tasman Drive San Jose, CA 95134-9883

We appreciate your comments.

# **Obtaining Technical Assistance**

For all customers, partners, resellers, and distributors who hold valid Cisco service contracts, Cisco Technical Support provides 24-hour-a-day, award-winning technical assistance. The Cisco Technical Support Website on Cisco.com features extensive online support resources. In addition, Cisco Technical Assistance Center (TAC) engineers provide telephone support. If you do not hold a valid Cisco service contract, contact your reseller.

## **Cisco Technical Support Website**

The Cisco Technical Support Website provides online documents and tools for troubleshooting and resolving technical issues with Cisco products and technologies. The website is available 24 hours a day, 365 days a year at this URL:

http://www.cisco.com/techsupport

Access to all tools on the Cisco Technical Support Website requires a Cisco.com user ID and password. If you have a valid service contract but do not have a user ID or password, you can register at this URL:

http://tools.cisco.com/RPF/register/register.do

## **Submitting a Service Request**

Using the online TAC Service Request Tool is the fastest way to open S3 and S4 service requests. (S3 and S4 service requests are those in which your network is minimally impaired or for which you require product information.) After you describe your situation, the TAC Service Request Tool automatically provides recommended solutions. If your issue is not resolved using the recommended resources, your service request will be assigned to a Cisco TAC engineer. The TAC Service Request Tool is located at this URL:

http://www.cisco.com/techsupport/servicerequest

For S1 or S2 service requests or if you do not have Internet access, contact the Cisco TAC by telephone. (S1 or S2 service requests are those in which your production network is down or severely degraded.) Cisco TAC engineers are assigned immediately to S1 and S2 service requests to help keep your business operations running smoothly.

To open a service request by telephone, use one of the following numbers:

Asia-Pacific: +61 2 8446 7411 (Australia: 1 800 805 227)

EMEA: +32 2 704 55 55 USA: 1 800 553 2447

For a complete list of Cisco TAC contacts, go to this URL:

http://www.cisco.com/techsupport/contacts

## **Definitions of Service Request Severity**

To ensure that all service requests are reported in a standard format, Cisco has established severity definitions.

Severity 1 (S1)—Your network is "down," or there is a critical impact to your business operations. You and Cisco will commit all necessary resources around the clock to resolve the situation.

Severity 2 (S2)—Operation of an existing network is severely degraded, or significant aspects of your business operation are negatively affected by inadequate performance of Cisco products. You and Cisco will commit full-time resources during normal business hours to resolve the situation.

Severity 3 (S3)—Operational performance of your network is impaired, but most business operations remain functional. You and Cisco will commit resources during normal business hours to restore service to satisfactory levels.

Severity 4 (S4)—You require information or assistance with Cisco product capabilities, installation, or configuration. There is little or no effect on your business operations.

# Obtaining Additional Publications and Information

Information about Cisco products, technologies, and network solutions is available from various online and printed sources.

- Cisco Marketplace provides a variety of Cisco books, reference guides, and logo merchandise. Visit Cisco Marketplace, the company store, at this URL: http://www.cisco.com/go/marketplace/
- The Cisco *Product Catalog* describes the networking products offered by Cisco Systems, as well as ordering and customer support services. Access the Cisco Product Catalog at this URL:

http://cisco.com/univered/cc/td/doc/pcat/

• Cisco Press publishes a wide range of general networking, training and certification titles. Both new and experienced users will benefit from these publications. For current Cisco Press titles and other information, go to Cisco Press at this URL:

http://www.ciscopress.com

Packet magazine is the Cisco Systems technical user magazine for
maximizing Internet and networking investments. Each quarter, Packet
delivers coverage of the latest industry trends, technology breakthroughs, and
Cisco products and solutions, as well as network deployment and
troubleshooting tips, configuration examples, customer case studies,
certification and training information, and links to scores of in-depth online
resources. You can access Packet magazine at this URL:

http://www.cisco.com/packet

• *iQ Magazine* is the quarterly publication from Cisco Systems designed to help growing companies learn how they can use technology to increase revenue, streamline their business, and expand services. The publication identifies the challenges facing these companies and the technologies to help solve them, using real-world case studies and business strategies to help readers make sound technology investment decisions. You can access iQ Magazine at this URL:

http://www.cisco.com/go/iqmagazine

• Internet Protocol Journal is a quarterly journal published by Cisco Systems for engineering professionals involved in designing, developing, and operating public and private internets and intranets. You can access the Internet Protocol Journal at this URL:

http://www.cisco.com/ipj

 World-class networking training is available from Cisco. You can view current offerings at this URL:

http://www.cisco.com/en/US/learning/index.html

Obtaining Additional Publications and Information

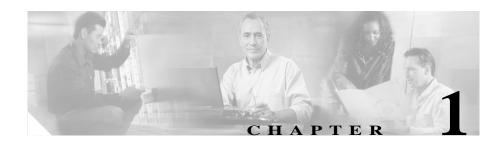

## Introduction

### Overview

The Signaling System 7 (SS7) Gateway Configuration Tool (SS7Cfg) provides the interface to customize the SS7 gateway for a particular network installation. This tool is provided as a separate utility from the Intelligent Contact Management (ICM) setup since it requires specific knowledge of SS7 networks, nomenclature, and concepts. Therefore, the gateway will be setup initially with the ICM setup, but will require subsequent configuration utilizing SS7Cfg, usually performed by a carrier network specialist.

An important feature of SS7Cfg is that you can remotely edit and maintain regedit files (\*.reg) that can then be imported to and exported from the NT Registry with the Windows regedit utility, without involving the ICM gateway site.

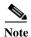

Do not use files exported from Regedt32 because they use a different format for exported registry files that is incompatible with the format for regedit files.

Upon opening or saving an SS7 configuration Registry file, any configuration problems are flagged by displaying a dialog box which indicates what the problem is, and asks if you want to continue loading/saving the new configuration file. In this way, SS7Cfg attempts to enforce the use of consistent configuration information.

SS7Cfg was designed as a Windows Explorer-type application providing context-sensitive shortcut menus that display after right-clicking an option.

This tool supports several different gateway types, including AIN, INAP, and Concert, which are all very similar. The only difference between these gateways is the way some of the parameters are configured in the application layer.

# **Before Using SS7Cfg**

Before working with SS7Cfg, you should familiarize yourself with the setup and configuration of Cisco ICM software. You should also plan out the point codes, subsystem numbers, adjacent connection point codes, and routing point codes for the gateways you want to configure.

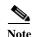

Important! A gateway must be installed before using SS7Cfg. Configure the gateway by running ICM Setup and click the **Network Gateway** button in the ICM Component Selection window.

For more information about ICM setup and configuration, see the *Cisco ICM Software Installation Guide* and the *Cisco ICM Software Configuration Guide*.

# **Terminology**

The following terms are used throughout this guide:

- **Destination Point Code (DPC)**. Point code of machine Service Switching Point (SSP) user wants to connect to for routing purposes.
- Global Title (GT). A "wildcarding" method available at SCCP to either route
  messages by pattern matching or direct messages to another node for
  subsequent routing.
- Intelligent Contact Management (ICM). Implements enterprise-wide call distribution across call centers.
- Intelligent Network Application Protocol (INAP). Implements interface between switches and third-party platforms.
- Local Point Code (LPC). Point code of SS7 gateway within the SS7 network.

- Message Transfer Part 2 (MTP2). Provides link-layer functionality with such capabilities as error-checking, flow control, and sequence checking.
- Message Transfer Part 3 (MTP3). Extends the functionality of MTP2 to provide network layer functionality with such capabilities as node addressing, routing, alternate routing, and congestion control.
- Network Interface Controller (NIC). A process within the ICM system that communicates directly with the carrier's signaling network. The NIC reads call routing requests from the network and transfers them to the ICM's Central Controller. Subsequently, the NIC passes a routing label from the Central Controller to the carrier signaling network.
- **Point Code (PC)**. Numeric value that defines the unique ID of an element in an SS7 network
- **Remote Point Code (RPC)**. Identifies the signaling point where all links in a linkset are directly connected.
- **Signaling Connection Control Part (SCCP)**. SCCP provides two major functions:
  - Addresses applications within a signaling point.
  - Performs incremental routing using a capability called Global Title
    Translation (GTT), which frees originating signaling points from the
    burden of having to know every potential destination to which they might
    have to route a message.
- Service Control Point (SCP). Node (computer) in the carrier signaling network. ICM software functions as a SCP in networks where the SS7Cfg configuration tool is used.
- Signaling Link Code (SLC). Defines and numbers the links used in a linkset.
- **Signaling System 7 (SS7)**. A standard network interface used by carriers to interconnect switches and some peripherals.
- **Service Switching Point (SSP)**. End-switching office in an Intelligent Network (IN).
- **Signal Transfer Point (STP)**. Routing and interconnection point for SS7 traffic.
- Transaction Capabilities Application Part (TCAP). Defines the messages and protocol used to communicate between applications (deployed as subsystems) in nodes.

Chapter 2, "Using SS7Cfg to Configure Your Gateway," provides instructions on how to configure a gateway using a sample scenario.

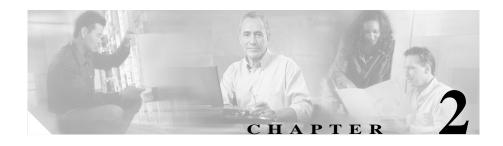

# Using SS7Cfg to Configure Your Gateway

## **Overview**

For the purposes of this exercise, the following sample network configuration will be used to set up an SS7 Generic (ITU) gateway using SS7Cfg.

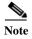

The example exercise configures the network interface from the bottom up, which is consistent with the way SS7Cfg was defined. (Notice that only Gateway 1 will be configured in this example.)

In Figure 2-1, Gateway 1 has four links connecting to two different Signal Transfer Points (STPs). Each STP is connected by two links combined into a linkset. Gateway 1 has a point code of 150 and is connected to two STPs with point codes of 10 and 11. Behind the STPs are two Service Switching Points (SSPs) at point codes 200 and 201.

Gateway 1
PC 150

STP
PC 10

SSP1
PC 200

SSP2
PC 11

SSP2
PC 201

Figure 2-1 SS7 Gateway Links

# **Starting SS7Cfg**

Start SS7Cfg by following the instructions below.

#### How to start SS7Cfg

Step 1 Click Start > Run and type the following path in the Open field:

#### \icm\bin\ss7cfg

If ICM software is installed on a different drive, you may need to preface the above command with a drive letter; for example, **d:\icm\bin\ss7cfg**.

**Step 2** Click **OK**. The Select SS7 Gateway Type dialog box displays.

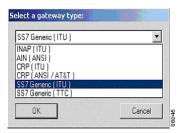

You can select one of the following gateways:

- INAP (ITU): Used mostly for existing European installations
- AIN (ANSI): Used for U.S. IN installations
- CRP (ITU): Used for Concert (U.K.) installations
- CRP (ANSI/AT&T): Used for U.S. AT&T installations
- SS7 Generic (ITU): Used for new ECM NICs (Extensible Call Model/Network Interface Controller) installations
- SS7 Generic (TTC): Used for Japanese installations
- **Step 3** For this exercise, select the **SS7 Generic (ITU)** gateway as the gateway type to configure and then click **Continue**.

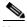

Note

The other gateway configurations are nearly identical to the SS7 Generic (ITU) gateway.

# Working in the Main Window

The SS7Cfg configuration tool presents the network configuration in a familiar Explorer-type interface. The main window displays a tree structure of the SS7 stack layers you can configure, including MTP2, MTP3, SCCP, and the Session. You can expand each layer by clicking the plus (+) sign.

Figure 2-2 SS7Cfg Main Window

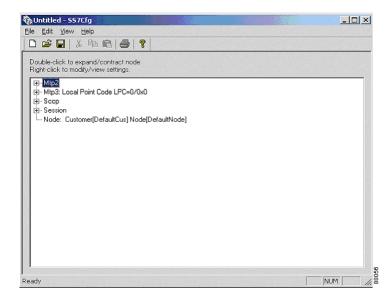

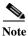

The TCAP layer does not have configuration information in the Generic models. For architectural reasons, the configuration of the TCAP and the INAP layers is done on the NIC, and not on the gateway for these gateway types.

Notice that the title bar displays "Untitled." After you finish editing the configuration, you need to save it as a Registry file by selecting **File > Save As** from the menu bar (see the "Saving the Configuration" section). The title bar then changes to reflect the saved file name. Alternatively, you can write the configuration directly to the Registry, provided you have installed the correct gateway type using Setup.exe.

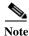

You can save the file at any time during the configuration process, but an error message will display stating that the configuration process is not finished.

To edit configuration information, simply right-click a layer you want to edit and select an option from the pop-up menu.

The following sections describe how to configure each SS7 stack layer.

## **Configuring the MTP2 Layer**

In the MTP2 layer, you can configure the link level operating parameters for a gateway.

#### How to configure the MTP2 layer

**Step 1** Expand the **MTP2** layer and the main window displays the following configurable parameters.

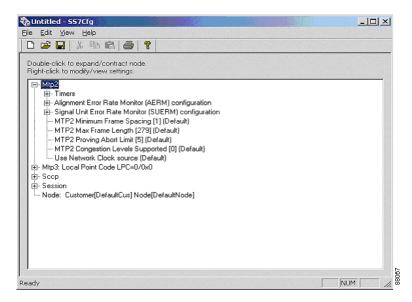

The following example displays information about a timer. The value might require modification based on the bit rate.

Step 2 Expand the **Timers** parameter and right-click the **T1 Timer**, which displays a shortcut menu.

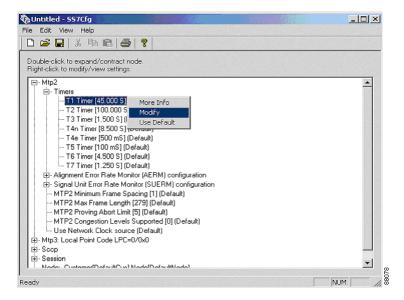

The check mark next to the **Use Default** option signifies that this parameter will use the default setting. If you do not want to use the default setting for this parameter, select the **Modify** option.

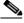

Note

The default values for each parameter are usually sufficient for most installations.

Step 3 Before deciding whether or not to use the default setting, click the **More Info** option to display the recommended settings for the T1 Timer's value.

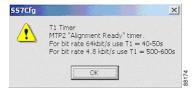

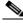

Note

Each layer's shortcut menu contains the **More Info** option to provide you with helpful information.

**Step 4** If you do not want to use the default setting, select the **Modify** option, which displays the Configure T1 Timer dialog box to update the timer's value.

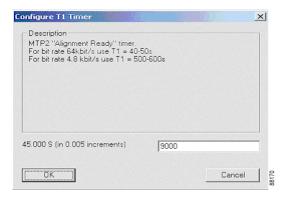

Next, the MTP3 layer will be configured.

## **Configuring the MTP3 Layer**

In the MTP3 layer, you can group links into linksets and define routes for particular network destinations.

After expanding the MTP3 layer, the main window displays the following configurable parameters.

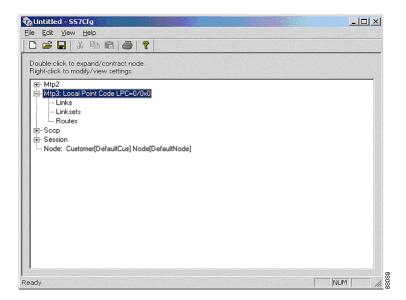

In the following example, the links for Gateway 1 (see Figure 2-1) will be configured, then combined into two linksets (STP1 and STP2), and the routes to the SSPs (SSP1 and SSP2) will be defined.

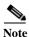

Some of the dialog boxes in this process contain **Back** and **Cancel** buttons, which allow you to return to the previous dialog box or cancel out of the process, respectively.

Begin by configuring the Local Point Code (LPC).

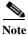

The LPC is the point code assigned to the gateway.

#### How to configure the Local Point Code (LPC)

Step 1 Right-click the MTP3 layer and select the Modify Point Code option from the shortcut menu.

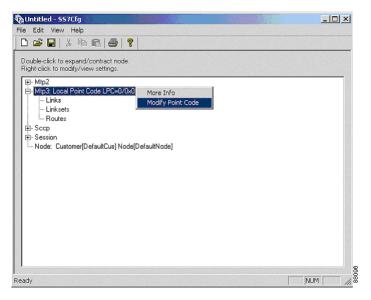

The Edit Local Point Code (LPC) dialog box displays.

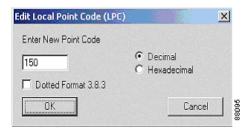

The LPC can be assigned with one of the following formats:

- · Decimal
- Hexadecimal
- Step 2 Enter the point code and click the format type. For our example, the LPC for Gateway 1 is configured as 150 decimal.
- **Step 3** Click **OK** to return to the main window.

#### How to add links

Step 1 Right-click the Links parameter and select the Add New Link option from the shortcut menu.

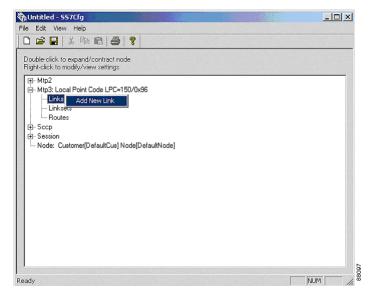

Step 2 Our example requires four links. Add the links by selecting the **Add New Link** option three more times. The main window then displays the following information.

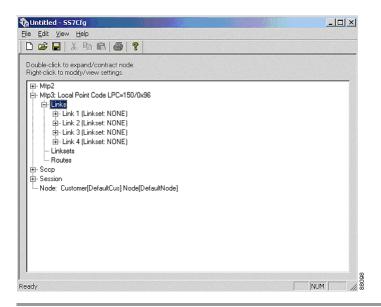

Next, combine the links into linksets.

#### How to create linksets

Step 1 Right-click the **Linksets** parameter and select the **Add New Linkset** option from the shortcut menu.

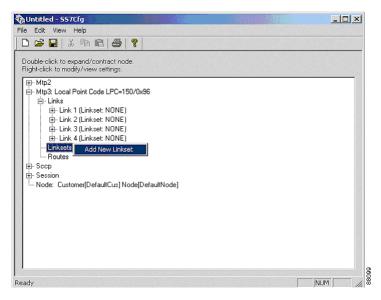

The Add New Linkset 1 - Remote Point Code (RPC) dialog box appears.

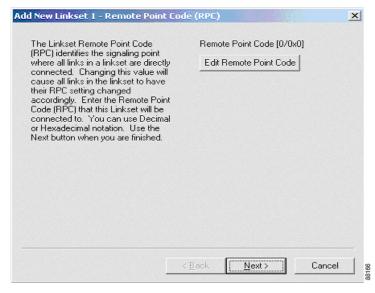

Step 2 Click the Edit Remote Point Code button to display the following dialog box.

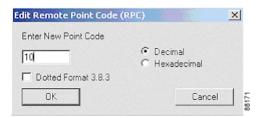

- Step 3 Define the Remote Point Code (RPC) for the first STP by typing 10 in the Enter New Point Code text box and clicking **OK**. After returning to the Add New Linkset 1 dialog box, click **Next**.
- Step 4 The Add New Linkset 1 Links in Linkset dialog box appears. Assign links 1 and 2 to this linkset by selecting the link and then clicking the left arrow button.

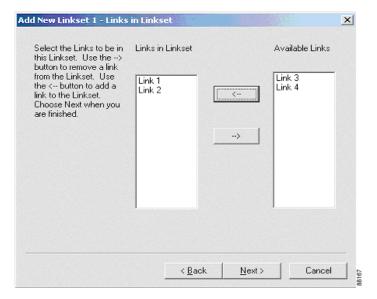

- Step 5 Click Next.

  Now the linkset must be configured.
- Step 6 Click the **Auto Number** button in the Add New Linkset 1 Signaling Link Code (SLC) and Priority dialog box.

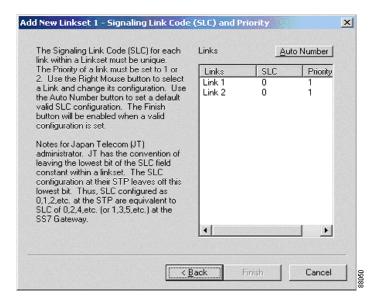

This process automatically configures the SLC and the priorities for each link as shown below.

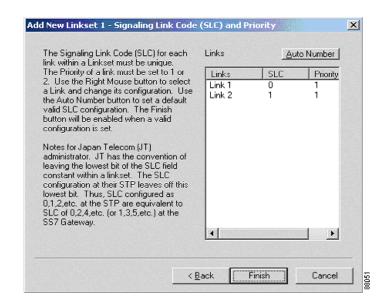

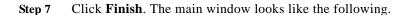

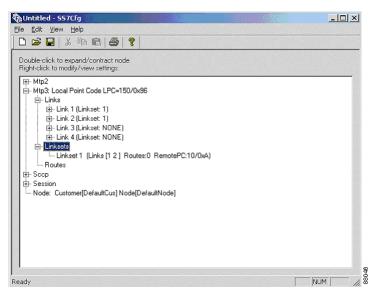

Step 8 To generate the linkset for the second STP, repeat the previous steps using links 3 and 4. After completing this process, the main window looks like the following.

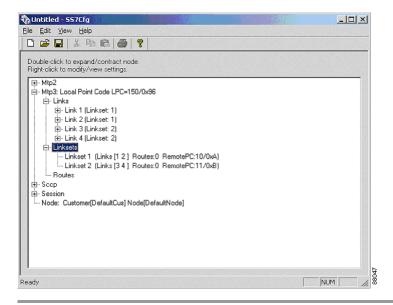

#### How to define routes

After defining the LPC and creating the links and linksets, finish configuring the MTP3 layer by defining the routes to the SSPs.

Step 1 Right-click the **Routes** parameter and select the **Add New Route** option from the shortcut menu.

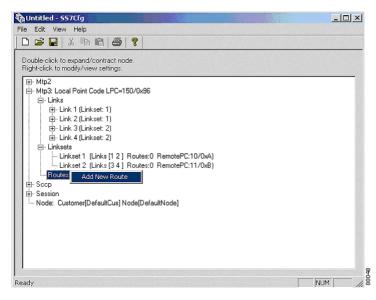

The Add Route 1 - to Destination PC (DPC): 0 / 0x0 dialog box displays.

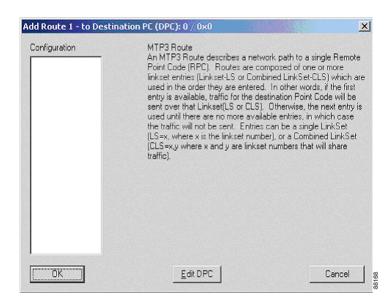

Step 2 Click the **Edit DPC** button to display the Edit Route Destination Point Code (DPC) dialog box. Define the route destination point in decimal or hexadecimal format, then click **OK**.

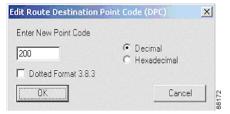

Step 3 Right-click in the Configuration area and select the Add new configuration entry option from the shortcut menu.

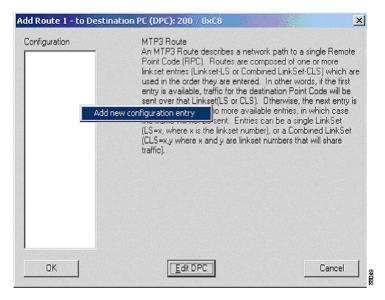

The Edit Route Entry dialog box displays.

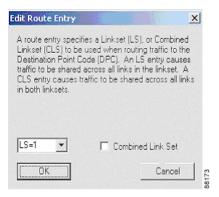

- **Step 4** Define the route entry for the first linkset.
- Step 5 Click **OK**, then repeat the process for the second linkset. This will cause traffic for SSP1 (PC 200) to be sent over the first linkset, if possible. As an alternative, it can be routed over the second linkset.

When both route entries are defined, the dialog box displays as shown below.

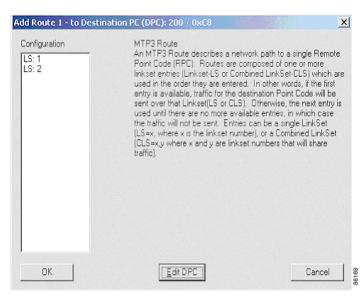

**Step 6** Click **OK** to return to the main window.

Now the same process needs to be repeated for SSP2 using the links to the second STP as the primary route. When finished, the main window displays the following information.

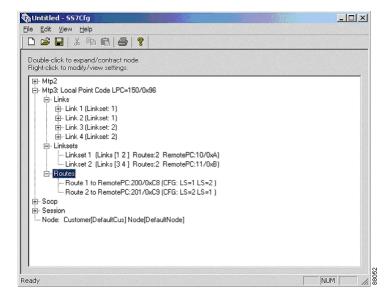

Next, define the local and remote subsystems within the SCCP layer.

## **Configuring the SCCP Layer**

Within the SCCP layer, you can configure the Global Title (GT), which allows SCCP to route digit strings to specific points in the SS7 network when GT routing is enabled in a message. You can define tables that group classes of translations and define elements within those tables to define the routing for digit strings (with either exact or wildcard matching) using the Global Title Translations option.

After expanding the SCCP layer, the main window displays the Remote Point Codes parameter.

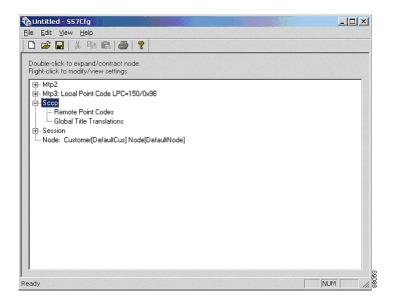

# How to define the remote subsystems

Next, define the remote subsystem numbers.

Step 1 Right-click the **Remote Point Codes** parameter and select the **Add New Remote PC** option from the shortcut menu.

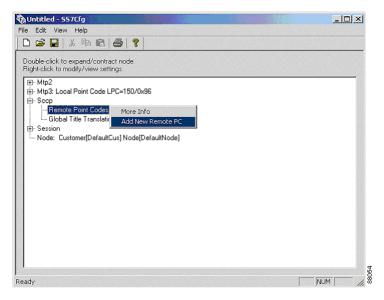

The Add Remote Point Code dialog box displays.

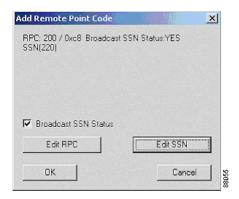

Step 2 Click the Edit RPC and Edit SSN buttons to define the remote point codes and subsystem numbers that SCCP will test for and support. In this case, a subsystem of 220 is defined at the SSP with a point code of 200.

After both SSPs are defined, the main window will display as shown below.

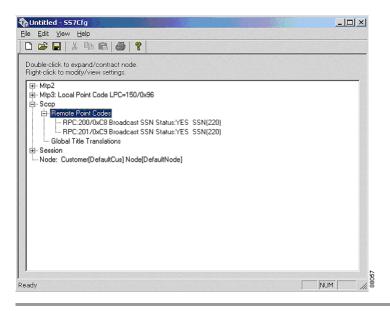

## How to configure the SCCP global title

Some SS7 networks require messages sent from the gateway to be routed with a global title. The configuration of this capability is done at the SCCP level. SCCP routing must first be defined as shown in the previous section, as global title routing can only be configured to use these routes.

To configure the global title, you must first define a table. This table contains the attributes that will be shared by all of the global title entries defined in it. At present, the code only allows for one global title routing table to be defined, although this may be expanded in the future.

Step 1 Right-click the Global Title Translations parameter and select the Add Table option from the shortcut menu.

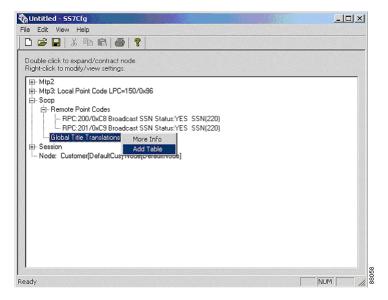

The Global Title Table dialog box displays.

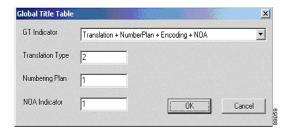

The Global Title Table dialog box allows you to define the type of global title routing and the parameters that will be associated with it.

**Step 2** Enter the table information and click **OK**.

The main window now displays the new table as shown below.

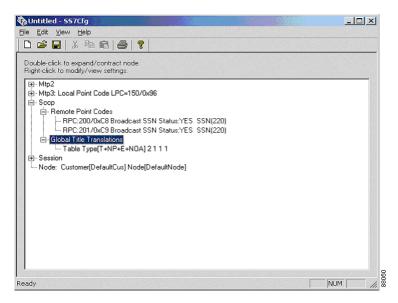

The next step is to define the specific entries that will define where address digit strings will be routed.

Step 3 Right-click the **Table Type** entry and select the **Add Entry** option from the shortcut menu.

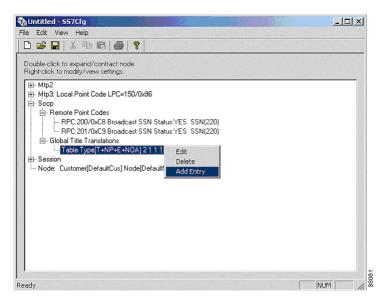

The GT Table Entry dialog box displays.

Step 4 Define a digit string. In this example, "011D" is defined to route to PC 200 as a primary subsystem and PC 201 as a secondary subsystem. This signifies that any of the following digit strings will be routed as 011, 011000, 0115551111, etc.

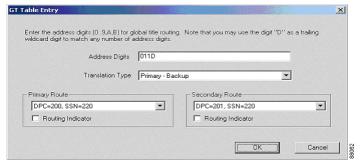

Step 5 Click **OK**. Generate a second route for the digit strings that do not match the previous criteria. In our example, the wildcard "D" is used, which indicates that everything that did not get routed by the first entry will be routed by this entry.

After completing this part of the process, the main window displays the following information.

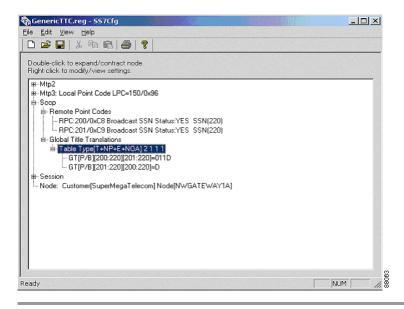

This process signifies that outbound SCCP messages with a called number string beginning with "011" will be routed to PC 200 as a primary destination, and all other messages will be routed to PC 201 as a secondary destination.

Now that the SCCP layer has been configured, the session layer needs to be configured.

# **Configuring the Session Layer**

The Session layer controls the interface between the ICM NIC and the gateway.

During this part of the process, the local TCP/IP address and port will be configured, along with its node. These settings must match what is configured at the Network Interface Controller (NIC) to allow the NIC and the gateway to communicate.

For more information about the NIC, see the *Cisco Network Applications Manager (NAM) Setup and Configuration* guide and the *Cisco ICM Software Installation Guide*.

After expanding the Session layer, the main window displays the IP Address and Port number parameters.

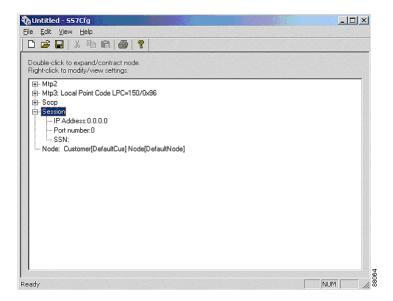

#### How to define the IP address

Step 1 Right-click the **IP Address** parameter and select the **Modify** option from the shortcut menu.

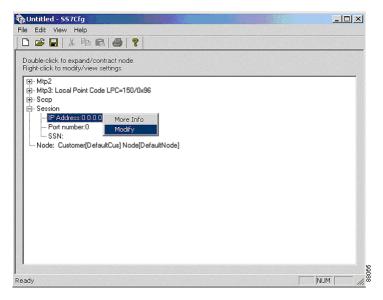

The Edit IP Address dialog box displays.

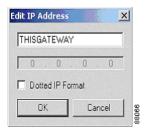

- Step 2 Enter the IP address. Note that the gateway's IP address can be configured as either a dotted IP address or a network computer name. For most configurations (and for this example), the IP address will be entered as a computer name providing the name is in the host's file. If you prefer a dotted IP address, click the **Dotted IP Format** check box.
- Step 3 Click **OK** to return to the main window.

#### How to define the port number

**Step 1** Right-click the **Port number** parameter and select the **Modify** option from the shortcut menu.

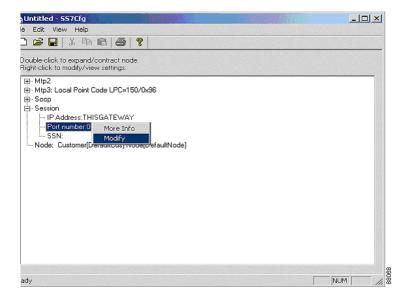

The Edit Port Number dialog box displays.

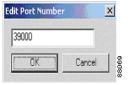

- **Step 2** Enter the port number.
- Step 3 Click **OK** to return to the main window.

After defining the port number, the Session layer displays as shown below.

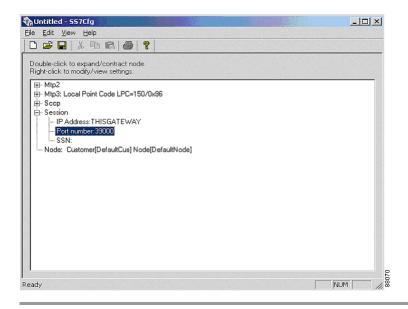

## How to define the local subsystem number

**Step 1** Right-click the **SSN** parameter and select the **Modify** option from the shortcut menu.

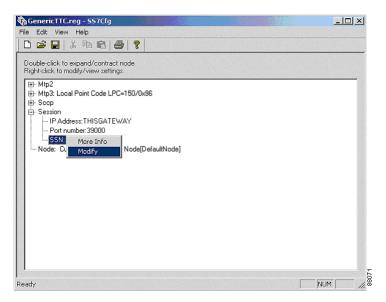

The SSN dialog box displays.

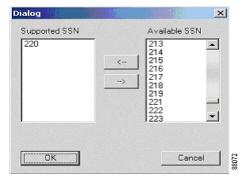

- Step 2 Select the supported SSNs from the list box on the right and click the left arrow button.
- Step 3 Click **OK** to return to the main window.

After defining the local subsystem number, the Session layer displays as shown below.

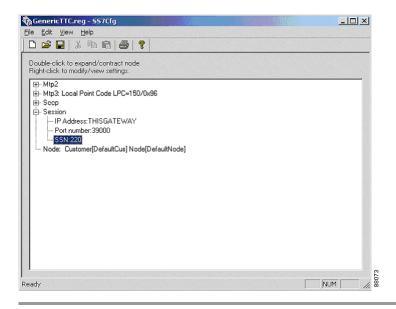

#### How to configure the node

Since the gateway is a node in the ICM system, our next step consists of configuring the customer and node name. These two items are required so the gateway can access its Registry configuration values. The customer and node names must match the ones used in the ICM setup program.

Step 1 Right-click the **Node** parameter and select the **Modify** option from the shortcut menu.

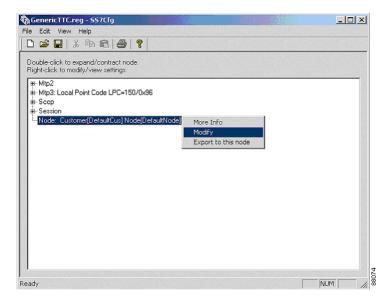

The Edit Customer and Node names dialog box displays.

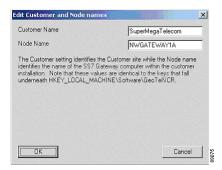

- **Step 2** Enter the customer and node names in their respective text boxes.
- Step 3 Click OK.

After setting the values, the configuration needs to be saved as a Registry file (\*.reg). The changes will be reflected in the main window, as shown below.

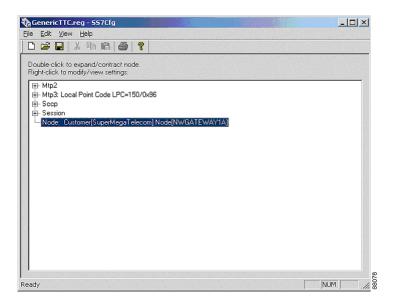

# **Saving the Configuration**

An important feature of SS7Cfg is that you can remotely edit and maintain regedit files (\*.reg) that can then be imported to and exported from the NT Registry with the Windows regedit utility, without involving the ICM gateway site.

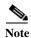

Do not use files exported from Regedt32 because they use a different format for exported Registry files that is incompatible with the format for regedit files.

Upon opening or saving an SS7 configuration Registry file, any configuration problems are flagged by displaying a dialog box indicating what the problem is, asking if you want to continue loading/saving the new configuration file. In this way, SS7Cfg attempts to enforce the use of consistent configuration information.

Step 1 To save the configuration, select **File > Save As** from the menu bar as shown below.

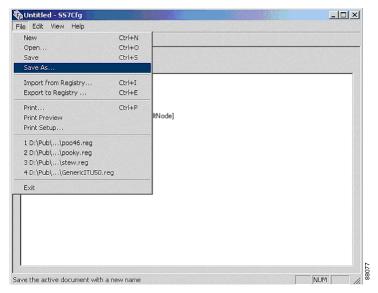

Step 2 The Save As dialog box displays. Enter the file name and select the SS7Cfg Files (\*.reg) file type.

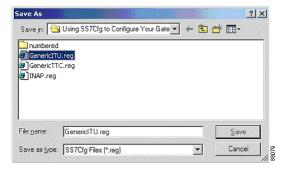

At this point, the system performs a consistency check against the Registry file. For example, if there are no routes defined for the Remote Point Codes defined at MTP3, a message box displays asking if you would like to continue with the error, or go back and fix it. (One message box will display for each error detected.) For example, the following message box displays information about a typical error.

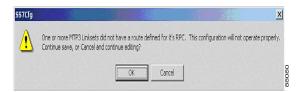

In this case, clicking **OK** will save the configuration with errors to disk. Clicking **Cancel** will cancel the file save operation and allow you to continue editing to fix the configuration problem.

# **Importing the Registry File**

Now that the gateway configuration has been saved as a Registry file, the final step of the configuration process can be performed by importing the file into the Registry using the regedit utility.

Step 1 Begin the import process by clicking **Start > Run** and then typing **regedit** in the Open field, as shown below.

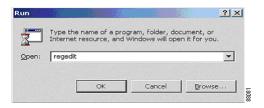

Step 2 Click OK. The regedit utility displays the Registry Editor window.

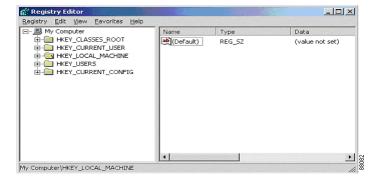

Step 3 Within this window, drill down to the HKEY\_LOCAL\_MACHINE\SOFTWARE\Cisco Systems, Inc.\ICM\< CustomerName>\< GatewayMachineName>\SS7Gate folder.

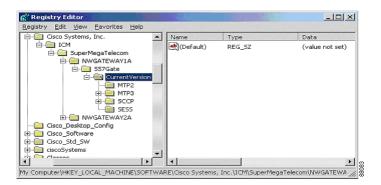

**Step 4** Right-click the **CurrentVersion** registry key to display the following shortcut menu.

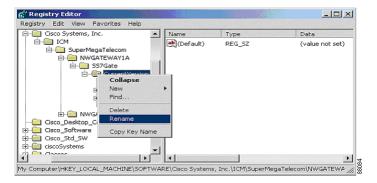

Step 5 Select **Rename** and change the keyname to one that describes the save date, backup000329, as shown below.

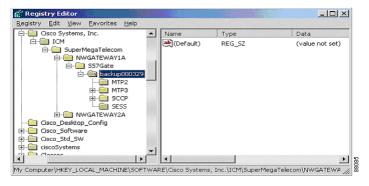

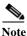

If you are performing multiple updates during the day, you could use backup *YYMMDD\_HHMM* as the keyname to display the exact time each save occurred.

Step 6 Select Registry > Import Registry File from the menu bar, as shown below.

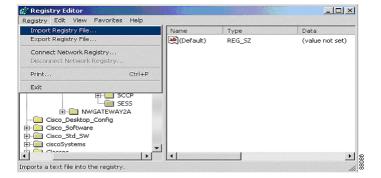

The Import Registry File dialog box displays the Registry file saved earlier using SS7Cfg.

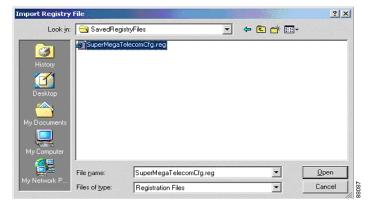

Step 7 Click Open. The regedit utility imports the file into the Registry and completes the gateway configuration process.

Now when you import the new Registry file you will have multiple instances, as shown below.

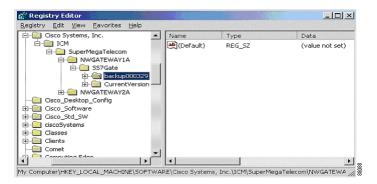

Only the keys and values under CurrentVersion will actually control the SS7 gateway. If the new keys do not work as expected, you can always return to an earlier version by renaming the CurrentVersion key to a backup name and renaming one of the backup names to "CurrentVersion."

# **Using SS7Cfg to Directly Manipulate the Registry**

The SS7Cfg tool is now ready to read or write directly from or to the Registry, on either the local or an accessible networked machine. This allows the administrator to skip the intermediate step of saving configured information out to a .reg file, but care should be taken to ensure that the new configuration is correct. Also, the gateway must have already been installed during the ICM Setup procedure. See the *Cisco ICM Software Installation Guide* for details about using ICM Setup.

## How to export directly to the Registry

Step 1 Select File > Export to Registry... or press Ctrl+E.

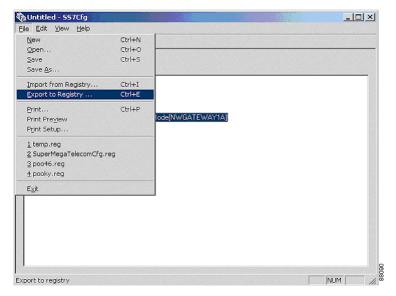

A dialog box appears, prompting for a target gateway for export. This information is presented in a tree format, with parent nodes representing the customer names and child nodes displaying gateway nodes present for each customer.

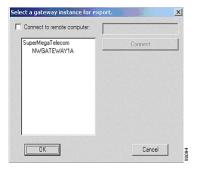

Step 2 To export to another machine's registry, click the Connect to remote computer check box, then enter the machine's name in the text box. Click the Connect button to update the tree control to display customers and gateways available for export on the remote machine.

**Step 3** Select a gateway for export by either selecting the gateway instance in the tree and clicking the **OK** button, or by double-clicking the gateway name in the tree control.

The SS7Cfg application determines the selected gateway's type and verifies that the current configuration matches. If an attempt is made to export a configuration to a Registry hierarchy of the wrong type, a dialog box displays a message about this inconsistency.

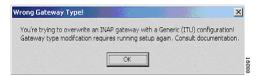

If a previously configured gateway location is selected, the SS7Cfg application creates a backup of the pre-existing configuration in a key that lies in parallel to the exported "CurrentVersion" sub-key of the gateway. This backup key is created using a name which is a combination of the word "backupVersion" and a string representing the current date and time. The backup key can be kept indefinitely or deleted from the Registry once the new configuration is verified to be functionally correct.

A shortcut is also provided from the main window. If the Customer and Node names have been set from the main configuration window (this information is part of the "Node" layer), then right-clicking on either name displays a context menu with the **Export to this node** option.

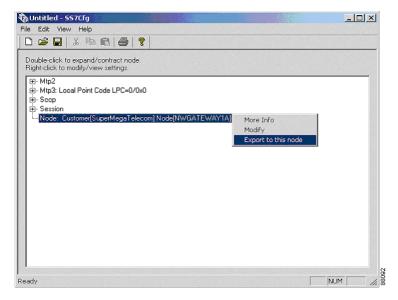

Selecting this option bypasses the customer/node selection dialog box and begins export to the given customer and node.

## How to import from the Registry

One useful result of importing directly from the Registry is the ability to copy settings from another machine located on the network. This is done simply by importing the configuration from a remote machine and then exporting it to the local machine. In addition, existing configurations on any machine on the network can be modified by this import/edit/export cycle.

Step 1 Select File > Import from Registry... or press Ctrl+I.

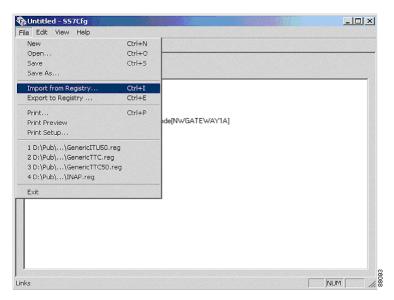

A dialog box appears, prompting for a target gateway for import. This information is presented in a tree format, with parent nodes representing the customer names and child nodes displaying gateway nodes present for each customer.

- Step 2 To import from another machine's registry, click the Connect to remote computer check box, then enter the machine's name in the text box. Click the Connect button to update the tree control to display customers and gateways available for import on the remote machine.
- Step 3 Select a gateway for import by either selecting the gateway instance in the tree and clicking the **OK** button, or by double-clicking the gateway name in the tree control.

Using SS7Cfg to Directly Manipulate the Registry

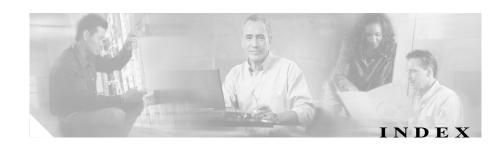

| A                           | ${f E}$                               |
|-----------------------------|---------------------------------------|
| adding links 2-10           | exporting, directly to Registry 2-41  |
| C                           | G                                     |
| configuring                 | gateway types supported 1-2           |
| global title 2-23           | global title, configuring 2-23        |
| LPC 2-8                     |                                       |
| MTP2 layer 2-5              | I                                     |
| MTP3 layer 2-7              |                                       |
| node 2-33                   | importing, directly to Registry 2-44  |
| SCCP layer 2-20             | importing Registry file 2-37          |
| Session layer 2-27          | IP address, defining 2-28             |
| creating linksets 2-11      |                                       |
|                             | L                                     |
| D                           | links, adding 2-10                    |
| defining                    | linksets, creating 2-11               |
| IP address 2-28             | local subsystem number, defining 2-31 |
| local subsystem number 2-31 | LPC, configuring 2-8                  |
| port number 2-30            |                                       |
| remote subsystems 2-21      | 74                                    |
| routes 2-16                 | M                                     |
|                             | MTP2 layer configuring 2-5            |

MTP3 layer, configuring 2-7 N node, configuring 2-33 P port number, defining 2-30 R Registry exporting directly 2-41 importing directly 2-44 Registry file, importing 2-37 remote subsystems, defining 2-21 routes, defining 2-16 S saving configuration 2-35 SCCP layer, configuring 2-20 selecting gateway type 2-3 Session layer, configuring 2-27 starting SS7Cfg 2-2

 $\mathbf{T}$ 

terminology 1-2